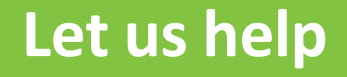

## **workhealthlife.com – Register and login steps**

Register and login steps

## Step1: Visit:<https://www.workhealthlife.com/>

**Step2:** Click on the "Register" button at the upper right corner. **Indicated below:**

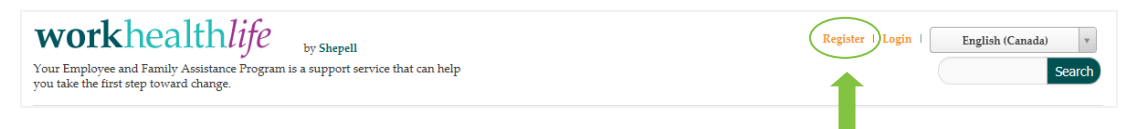

Step3: Enter your organization name "University of Windsor" in the blank field under "Please tell us your organization". **Example below:**

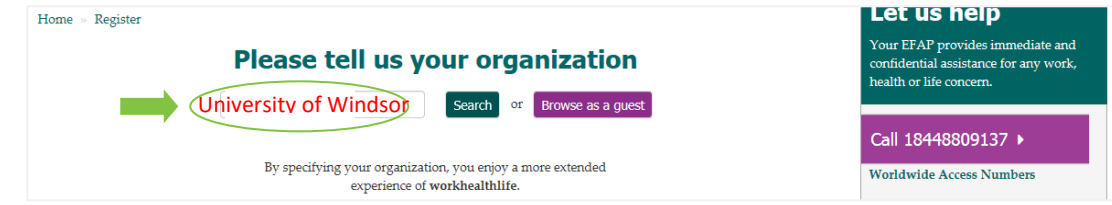

**Step4:** Then select your organization name that appears. **Example below:**

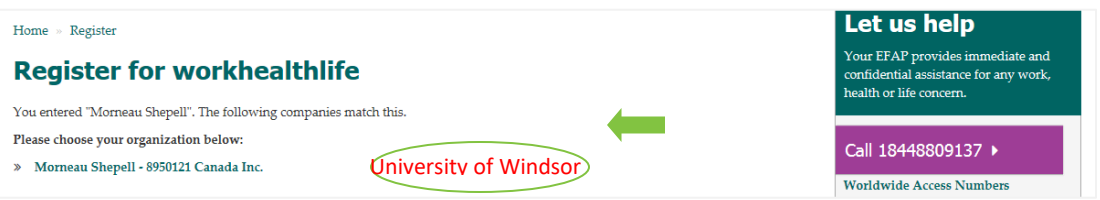

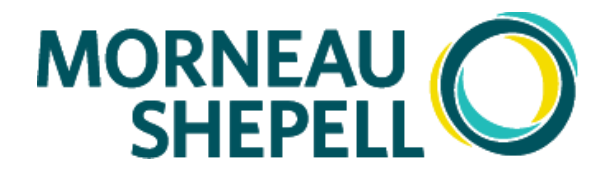

Download My EAP app now at your device app store or scan the QR code.

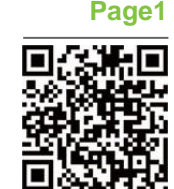

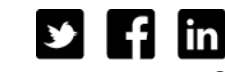

© 2016 Morneau Shepell

**Step5:** You will then be prompted to enter your First Name, Last Name, email address and you will choose a password. Following this, you will need to select your role within your organization, before you click on "submit" to process your registration. **Example below**

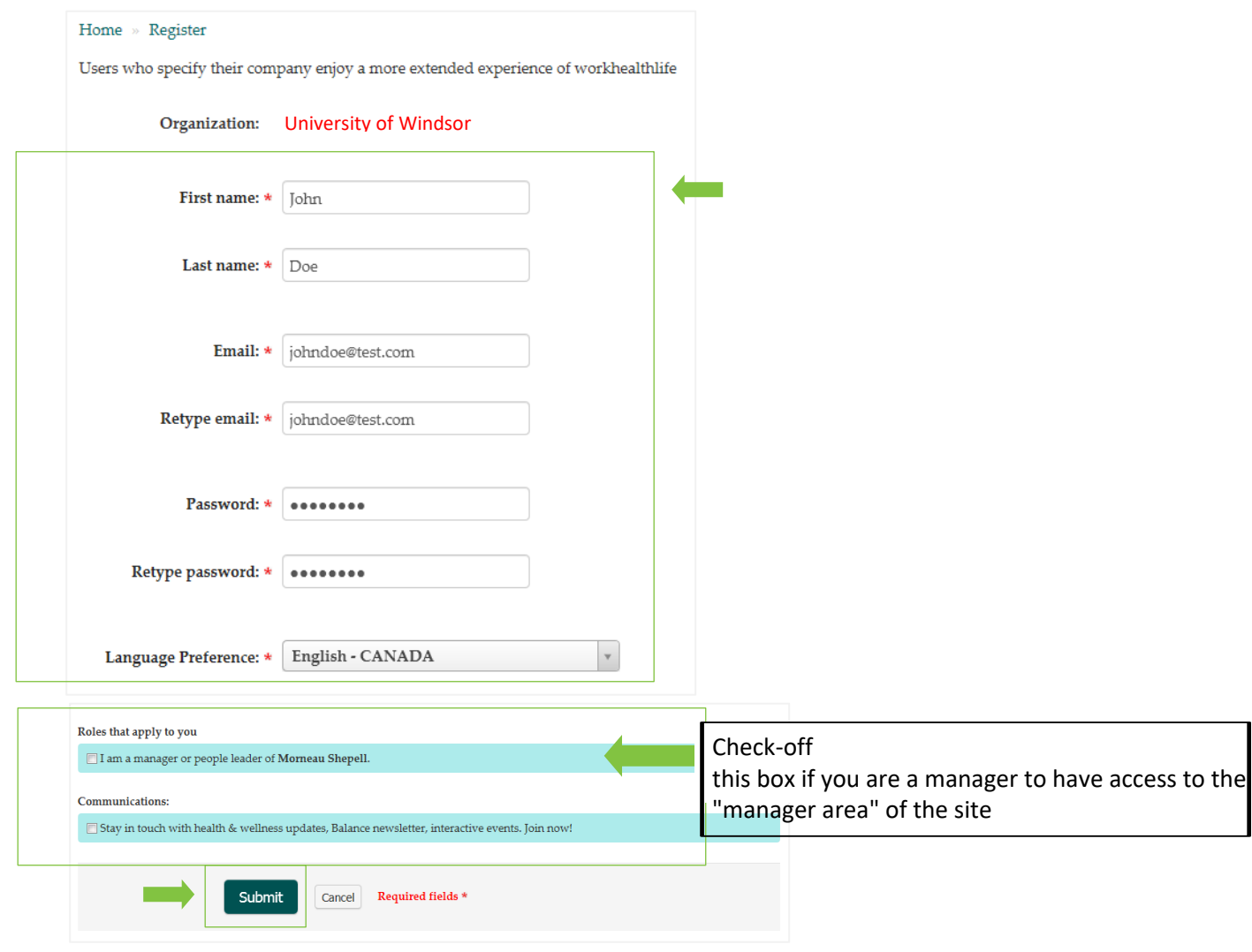

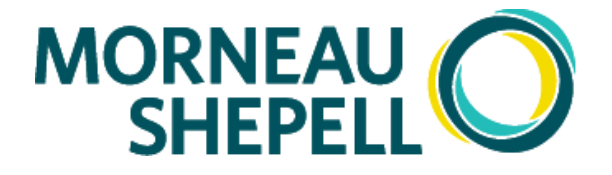

Download My EAP app now at your device app store or scan the QR code.

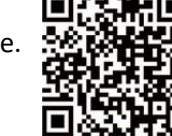

**Page2**

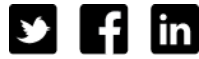

© 2016 Morneau Shepell

**Step1:** Visit:<https://www.workhealthlife.com/>

**Step2:** Click on the "Login" button at the upper right corner. **Indicated below:**

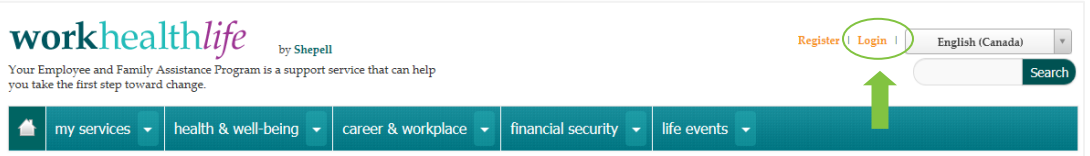

**Step3:** Enter in your email address and password before click on the "Sign In" button.

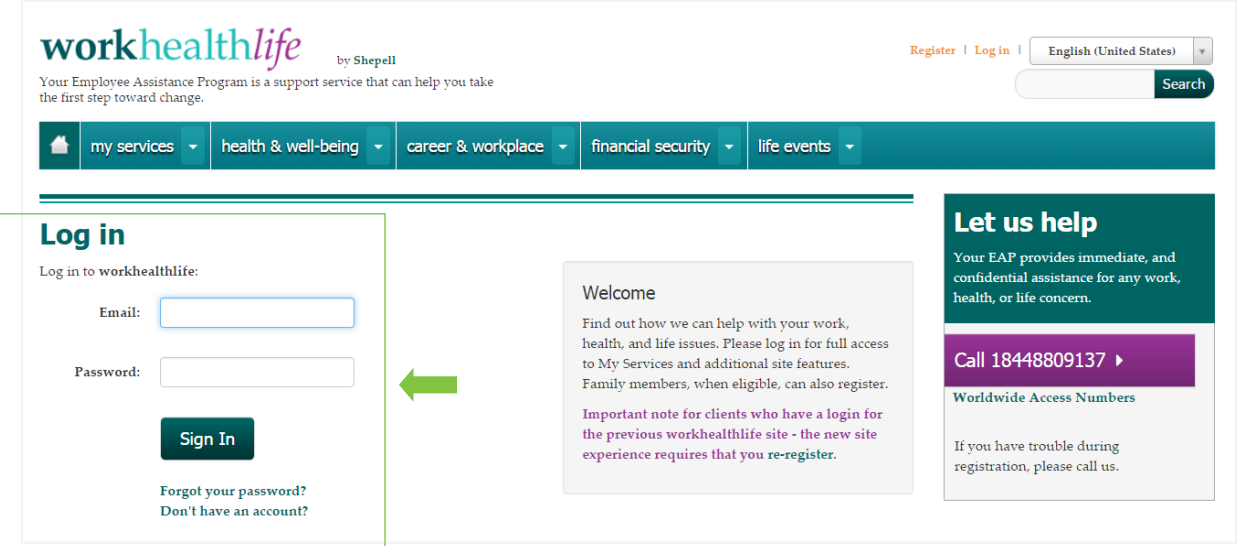

**Step4:** After you complete the Login steps above – you will see your home page display your user name and organization. You now have access to EFAP support services online, including First Chat, E-Counselling (contract dependant). **Note:** You do not need to login to access Online Access. **Example below:**

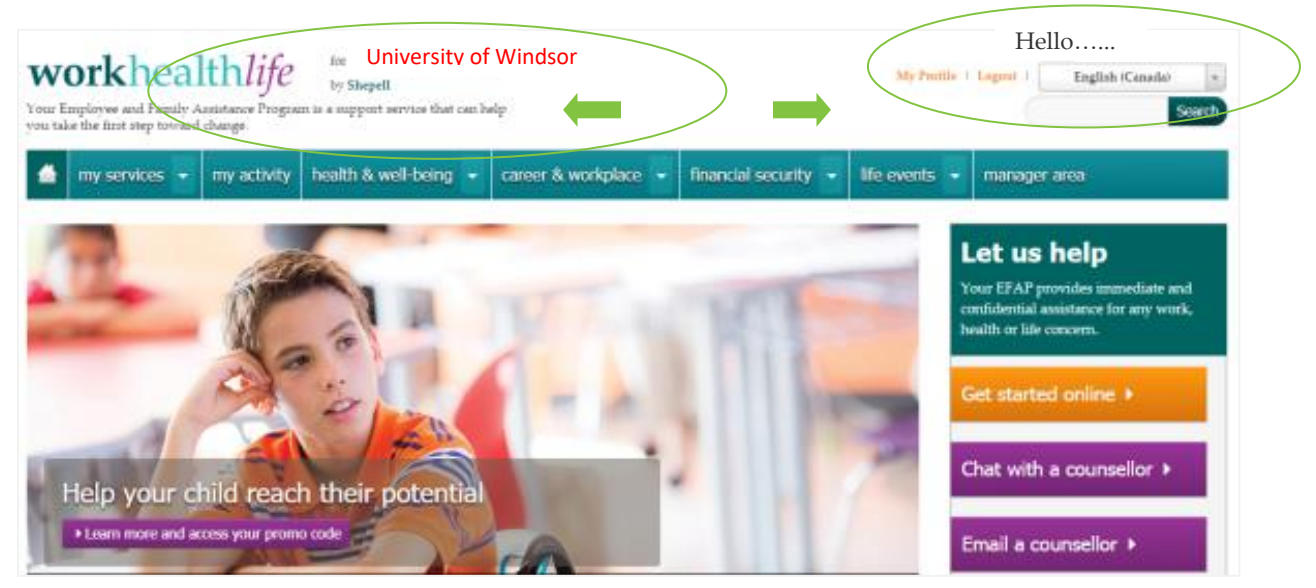

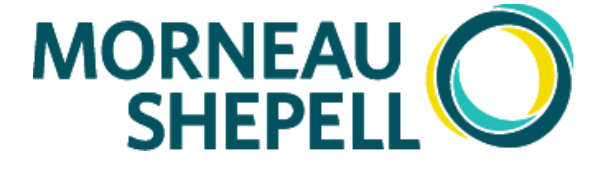

Download My EAP app now at your device app store or scan the QR code.

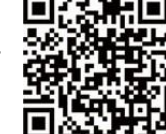

**Page3**

in © 2016 Morneau Shepell

U